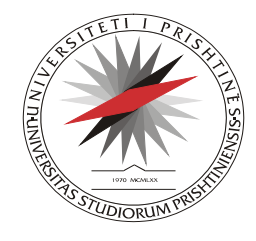

Universiteti i Prishtinës

*UNIVERSITAS STUDIORUM PRISHTINIENSIS*

#### **Nëna Terezë, 10000 Prishtinë, Kosovë**

 Tel: +381-38-225941 URL: http://notimi.uni-pr.edu Fax: +381-38-244187 Mail: notimi@uni-pr.edu

# **Sistemi Elektronik për Menaxhimin e punëve me Studentë (SEMS)**

**UDHËZUESI PËR STUDENTËT MASTER PËR NXJERRJEN E PAGESAVE PËR PARAQITJEN E PROVIMEVE PËRMES SEMS DHE APROVIMI NGA REFERENTI**

### **Pagesat për paraqitje të provimeve Master**

Studenti duhet t'i paraqet provimet në SEMS pastaj të shtyp fletëpagesën, këtë procedurë e bëne duke klikuar ne nën-menynë **Pagesat**, shif Fig.1

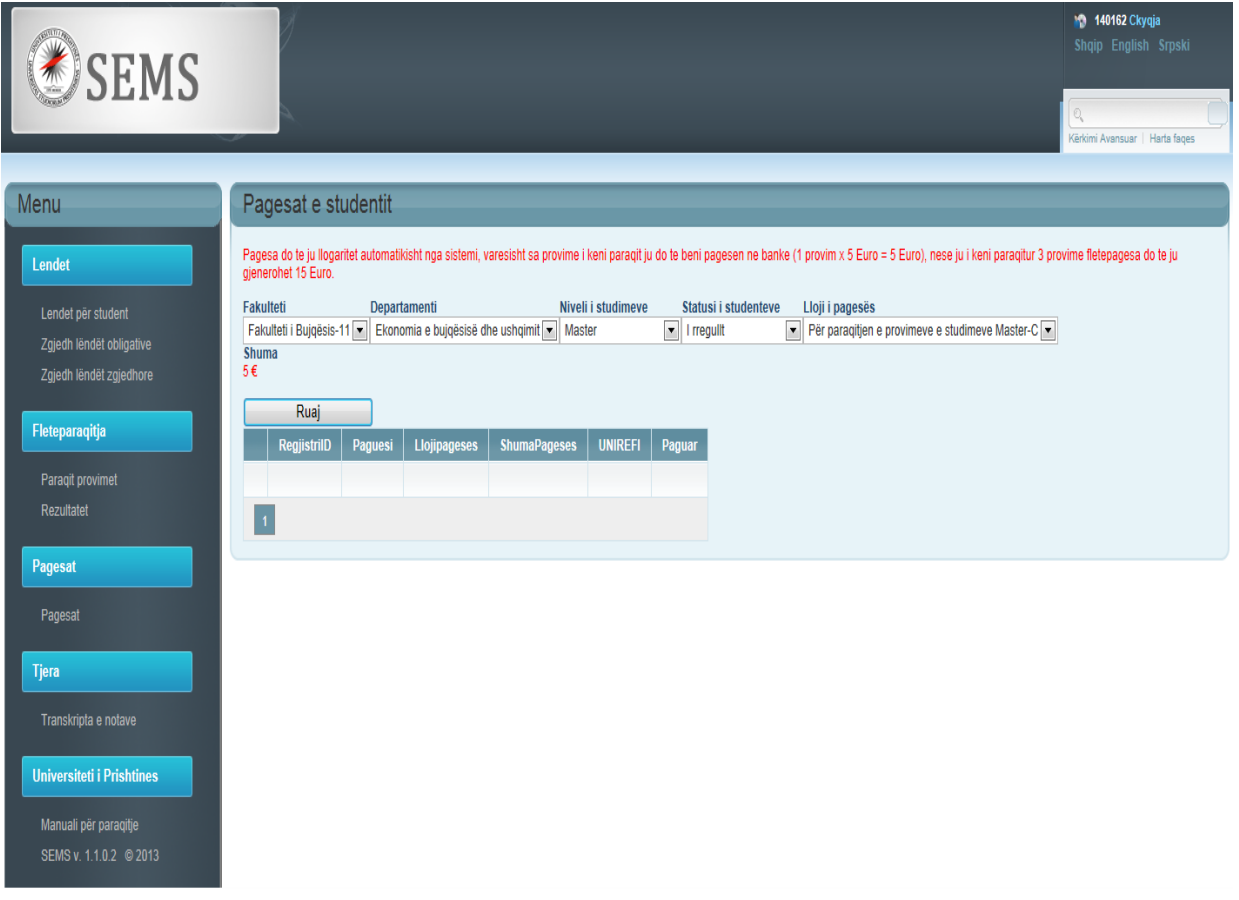

**Fig. 1 Shtypja e fletëpagesës për paraqitje te provimeve**

Në këtë formë shihet nje mesazh informimi ku ne kete mesazh njoftohet studenti se pagesat per provime bëjne vetem studentet e nivelit te studimeve Master.

Vetem per studimet Master - Pagesa do te ju llogaritet automatikisht nga sistemi, varesisht sa provime i keni paraqit ju do te beni pagesen ne banke (1 provim x 5 Euro = 5 Euro), nese ju i keni paraqitur 3 provime fletepagesa do te ju gjenerohet 15 Euro.

**Studenti** për te nxjerr fletëpagesën duhet qe te zgjedh **Fakultetin**, **Departamentin**, **Nivelin e studimeve** , **Statusin e studentit** dhe **Llojin e pagesave**, te gjitha këto te dhëna vijnë automatikisht përveç Llojit te pagesave ku duhet te zgjidhet: **Për paraqitjen e provimeve Master.**

Pas zgjedhjes se llojit te pagesës shtypim butonin **Ruaj** dhe te dhënat e pagesës ruhen ne bazën e te dhënave dhe ju paraqitet nje mesazh se: Fletëpagesa u ruaj me sukses, Printo fletëpagesën duke klikuar te butoni **Printo** ne liste.

| Fleteparaqitja                 | Ruaj   |                    |                       | Fletepagesa u ruaj me sukses, Printo netepagesen duke klikuar te butoni Printo ne liste |                     |                  |        |
|--------------------------------|--------|--------------------|-----------------------|-----------------------------------------------------------------------------------------|---------------------|------------------|--------|
| Paraqit provimet<br>Rezultatet |        | <b>RegjistrilD</b> | Paguesi               | <b>Llojipageses</b>                                                                     | <b>ShumaPageses</b> | <b>UNIREFI</b>   | Paguar |
|                                | Printo | 140162             | Shyhrete Sheqir Kukaj | Për paraqitjen e provimeve e studimeve Master                                           | 10.0000             | MAA8H11C1300001U | Jo     |
|                                |        |                    |                       |                                                                                         |                     |                  |        |
| Pagesat                        |        |                    |                       |                                                                                         |                     |                  |        |

**Fig. 2 Lista e pagesave per provimet e paraqitura**

Ne liste kemi butonin **Printo** ku me ane te këtij butoni Shtypim fletëpagesën, me ketë fletëpagesë shkojmë ne njërën nga bankat komerciale, bëjmë pagesën dhe me dëshminë e bankës se kemi bere pagese paraqitemi te referenti ku referenti e bene konfirmim e pagesës qe është ne rregull dhe ne këtë mënyrë fitojmë te drejte për me hy ne provim.

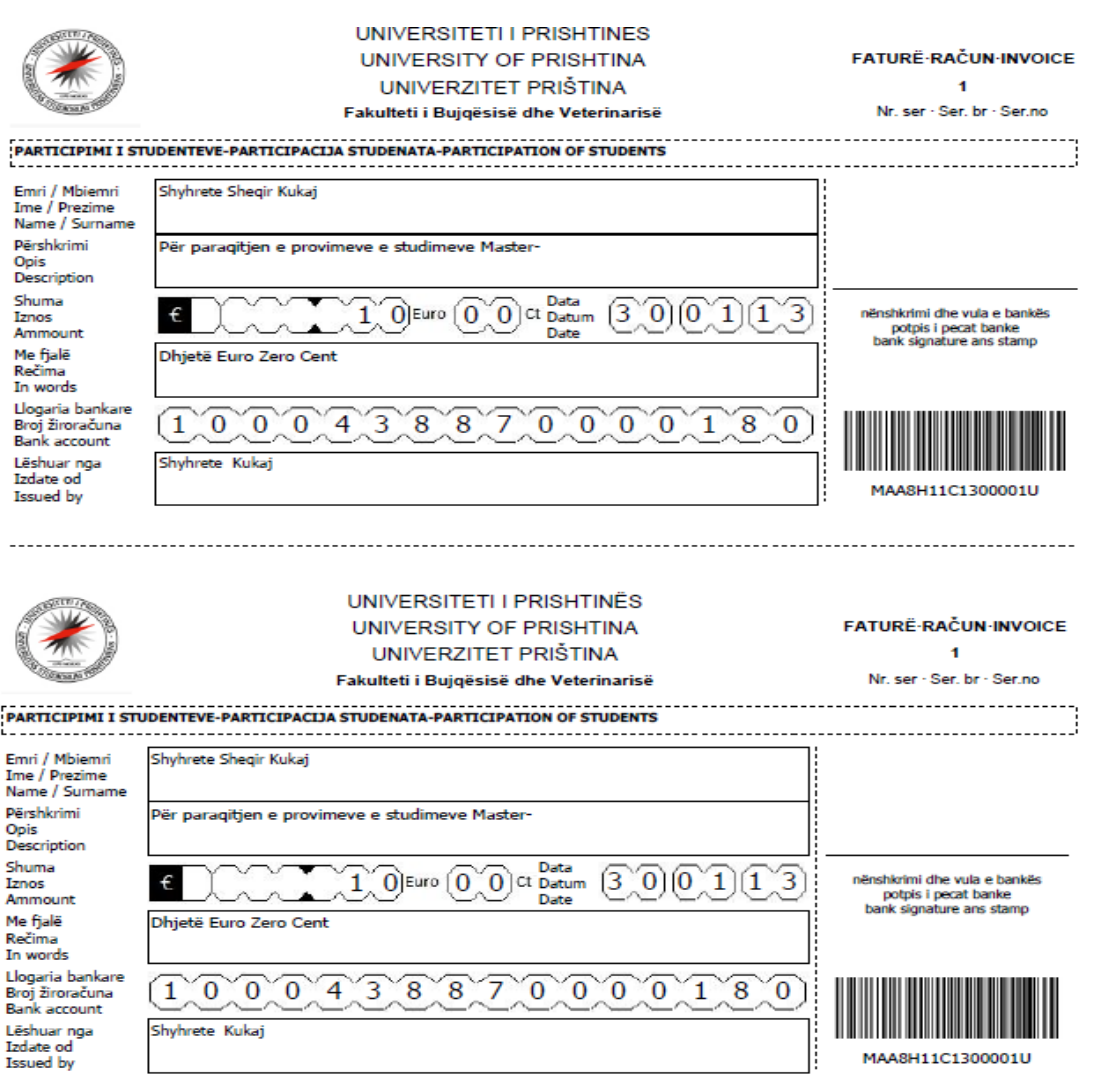

**Fig. 3 Fletëpagesa për paraqitje te provimeve**

Studenti duhet të shtypë **tre (3) fletëparaqitje** dhe duhet të shkoj për të bërë pagesën në njërën nga bankat komerciale. Një fletëparaqitje e ndal Banka, një fletëparaqitje duhet të dorëzohet tek Referentët në Fakultetin përkatës (në momentin e konfirmimit nga ana e referentit studentin ne listë ne fushën **Paguar** ju paraqitet **PO**) dhe një fletëparaqitje e mbanë për dëshmi studenti.

#### **Konfirmimi i Pagesave nga Referenti**

Referenti duhet ti konfirmoj pagesat e provimeve qe i ka bëre studenti duke klikuar ne nen-menyne **Pagesat Lista**, shif Fig.1

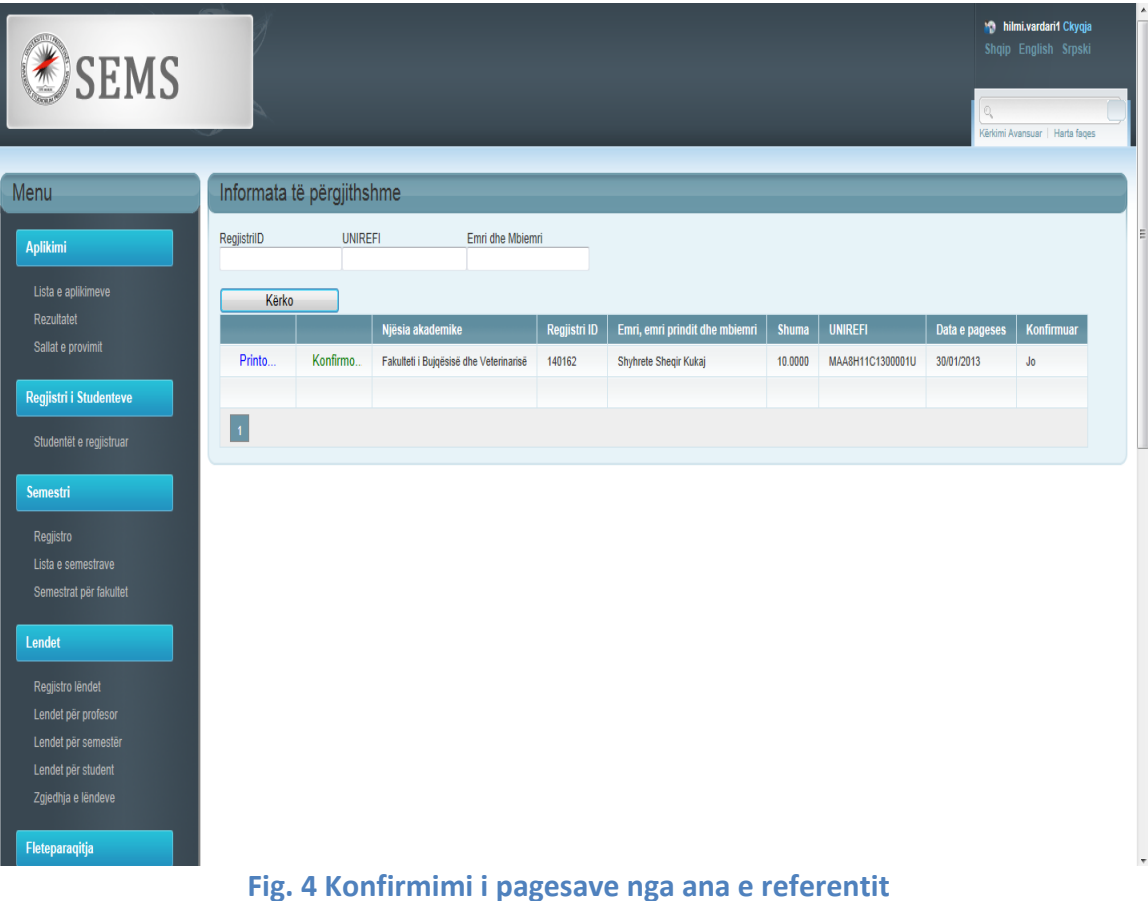

Në këtë forme shihet se referenti ka mundësi kërkimi ne bazë të **RegjistritID**, **Unirefit** të pagesës dhe **Emri e Mbiemrin**.

Pasi qe të gjen pagesën në sistem referenti shtyp butonin **Konfirmo** nëse është ne rregull pagesa. Nëse pagesa është ne rregull atëherë me shtypjen e butonin **Konfirmo** dhe studenti ka te drejte me hy ne provim pasi qe te gjitha procedurat e kërkuara i ka në rregull.

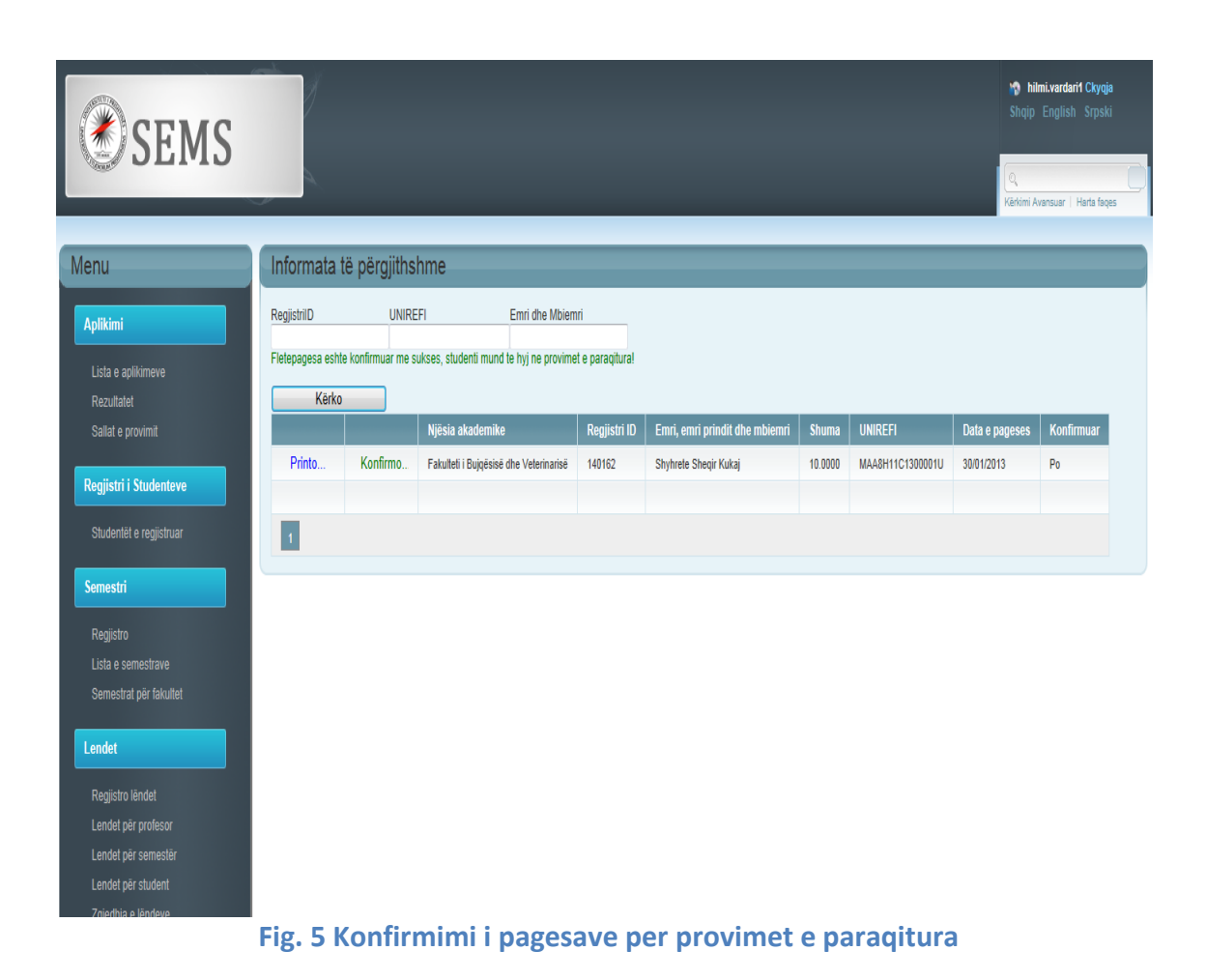

Nëse konfirmimi është ne rregull te fusha Konfirmuar behet "**Po**" dhe studenti ka te drejte te hy ne provim.

## **JU UROJMË PUNË TË MBARË**